# 2) Databáze

Jako místo skladu dat slouží databáze.

Tu si založíme (nebo jsme ji už založili) v ArcCatalogu

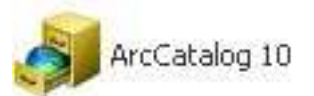

Ve stromu složek V prostoru vpravo kliknu a objeví najedu na složku, kde se nabídka, kliknu na New, chci založit databázi a Personal Geodatabasekliknu na ní. Vpravo se objeví její obsahCatalog Tree  $4 \times$ Contents Preview Description  $\Box$   $\Box$  Folder Connections ∧ Name Type 日 2 Di Pokud ve stromu ि obr Folder 065e6020f46d 田 ▄  $Q$  cv2 Map Document vlevo není připojení 8edc958cb9ffe  $\blacksquare$ CGS 2011 20 na požadovanou  $\mathbf \Xi$ CVIKA\_GIS\_pr 阍 Copy Ctrl+C složku, přidáme ho  $\Box$  11\_10\_20: 扈 Ctrl+V Paste přes ikonu Connect To  $\Box$  materialy Folder  $\boldsymbol{\mathsf{x}}$ Delete Folder**Pa** film File Geodatabase <del>Р∃</del> ғоткү Rename geologie Œ Personal Geodatabase e Refresh geologie druhá ition Connect To Folder Q Spatial Database Connection... New geologie třeťál di ArcGIS Server Connection... geologie Čtvrť  $\blacksquare$ **PAT** Properties... geologie2010\_  $\blacksquare$ 

#### Databázi nazvu třeba "Databaze"

**Pozor! U žádných názvů raději nepožívat diakritiku a jiná znamínka a místo mezery používat podtržítko, to je toto: \_**

Databázi rozkliknu a v pravém prostoru se objeví prázdno, protože databáze je prázdná.

Opět kliknu pravým tlačítkem do prostoru, zvolím New – Feature Dataset

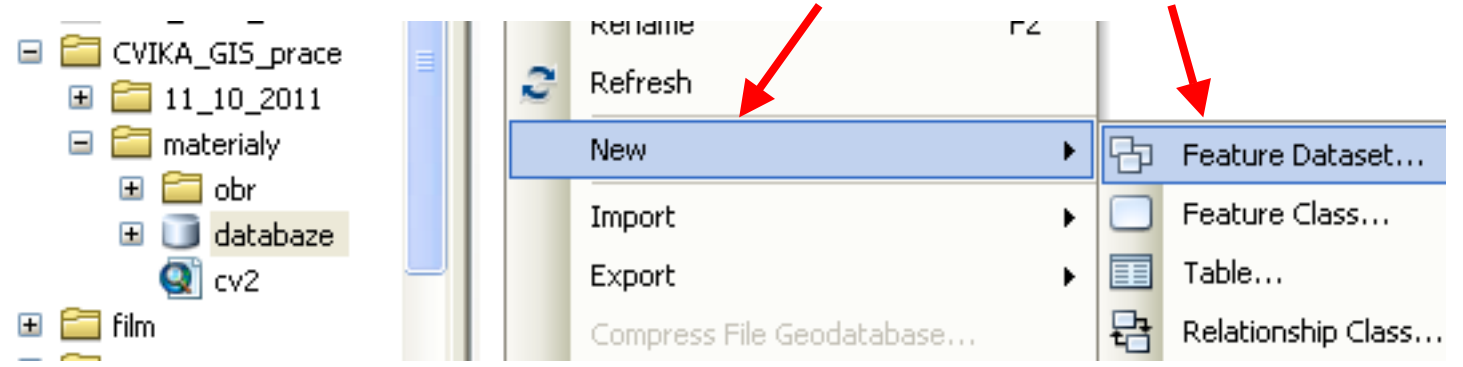

Dataset je set dat k jedné mapce. Teď ho nazvu třeba "cvicna\_mapa1". V budoucnu bude dalším Datasetem třeba geologicka\_mapa, geochemicka\_mapa atd..

Poté, co Dataset nazvu, kliknu Další a musím vybrat souřadný systém..

Budeme používat jen souřadný systém: **S-JTSK\_Krovak\_East\_North**Kliknu na tlačítko import a použiju souřadný systém, který je nadefinován u listu10

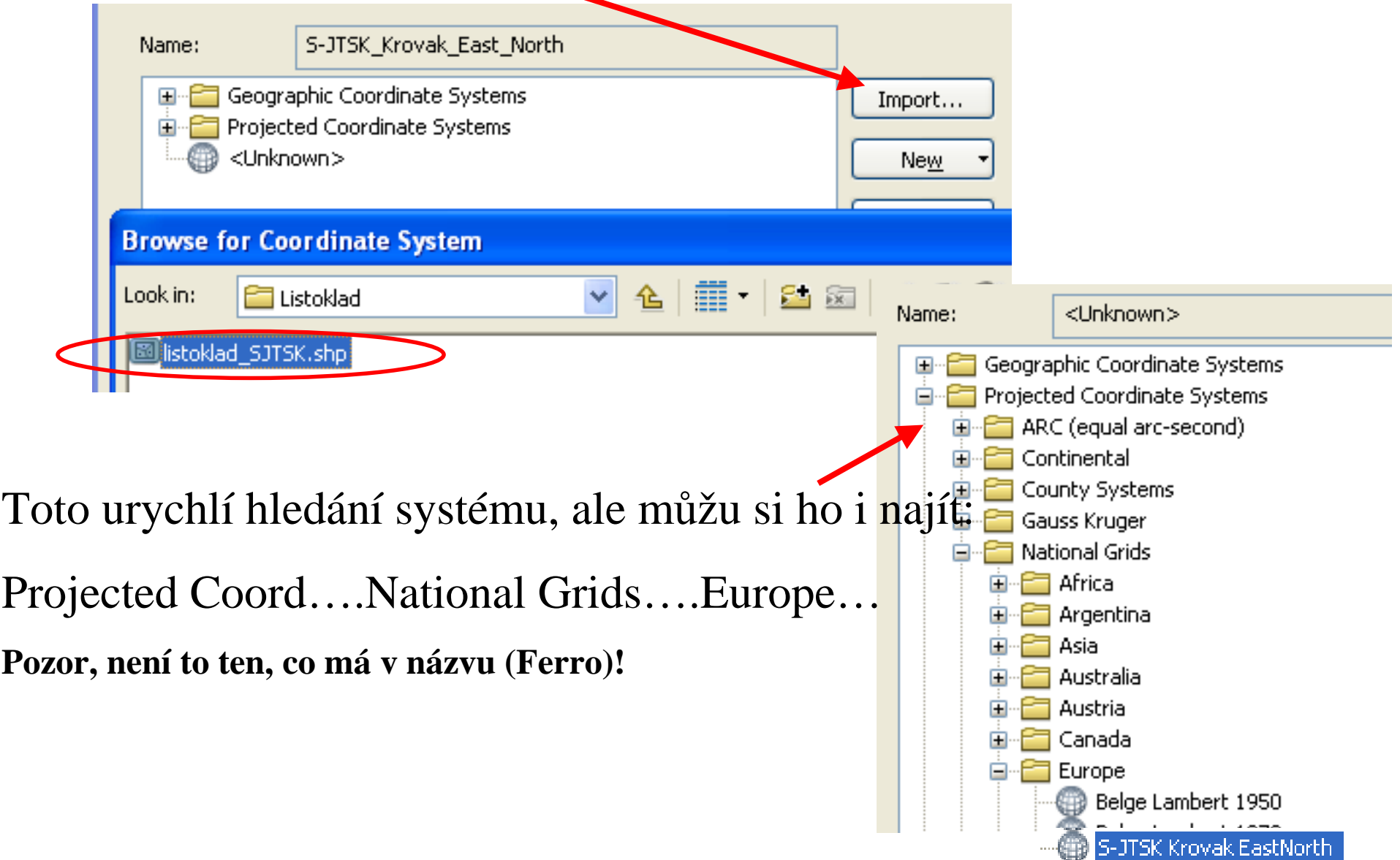

#### **Tvorbu datasetu dokončím kliknutím na Další, Další, Dokončit**

Nový Dataset rozkliknu a v pravém prostoru se objeví prázdno, protože Dataset je dosud prázdný.

Zde založím tolik Feature Classů, kolik jich potřebuju pro vektorizaci mapy. Teď budeme potřebovat dva.

**Bodový**, kam budem psát **kód pro geologickou jednotku** (z legendy)

**Liniový**, kam budeme kreslit **linie**, které ohraničují **geologickou jednotku** a **tektonické linie**, které buď ohraničují nebo jen protínají geologickou jednotku.

Plochy geol. jednotek nebudeme tvořit teď. Plochy vytvoříme až z nakreslených linií a bodů s kódem jednotek a to až nakonec. V podstatěprvní nakreslíme obrysy jednotek a vybarvení (zaplochování) se provede nakonec - automaticky.

## **Založení Feature Classů:**

## Kliknu pravým do prostoru v prázdném datasetu, dám New - Feature Class

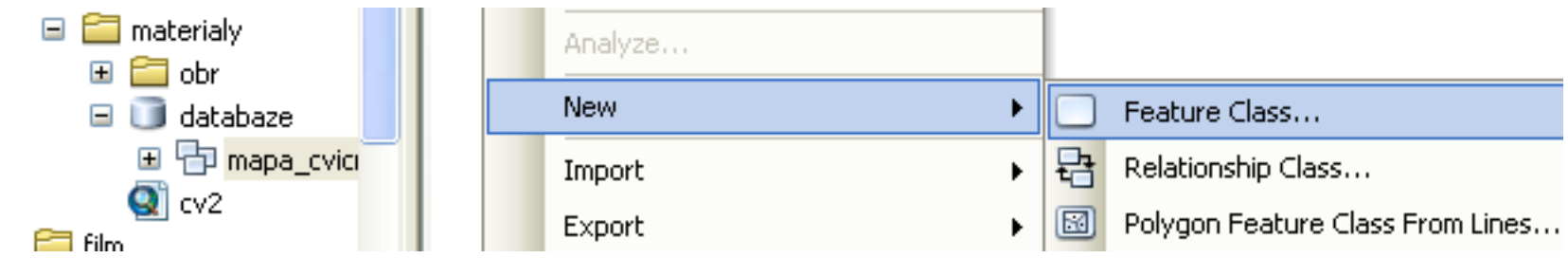

Nejprve vytvořím bodový Feature Class, nazvu ho jednotka\_ID a jako Typ vyberu Point Features

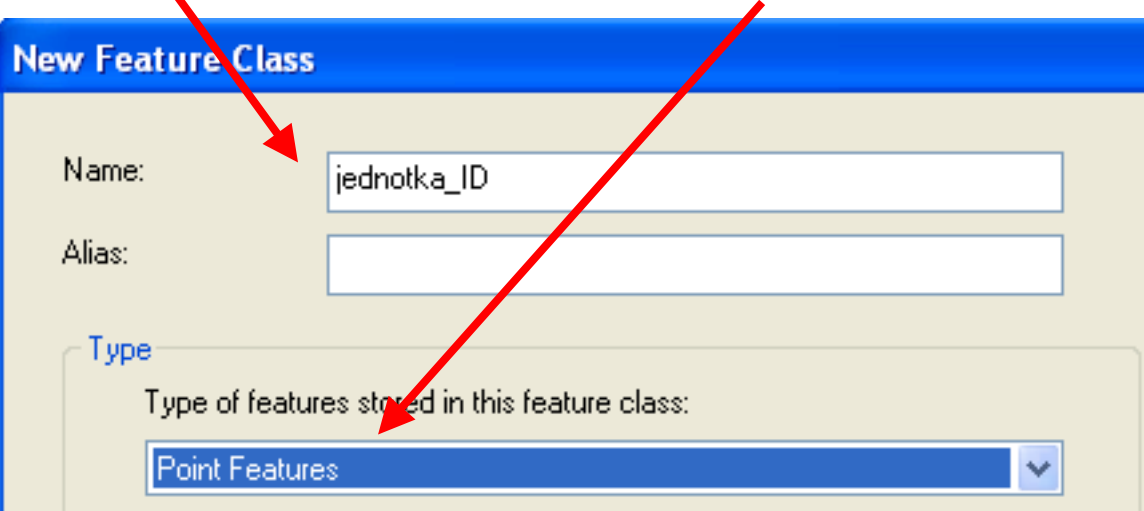

## Kliknu na Další

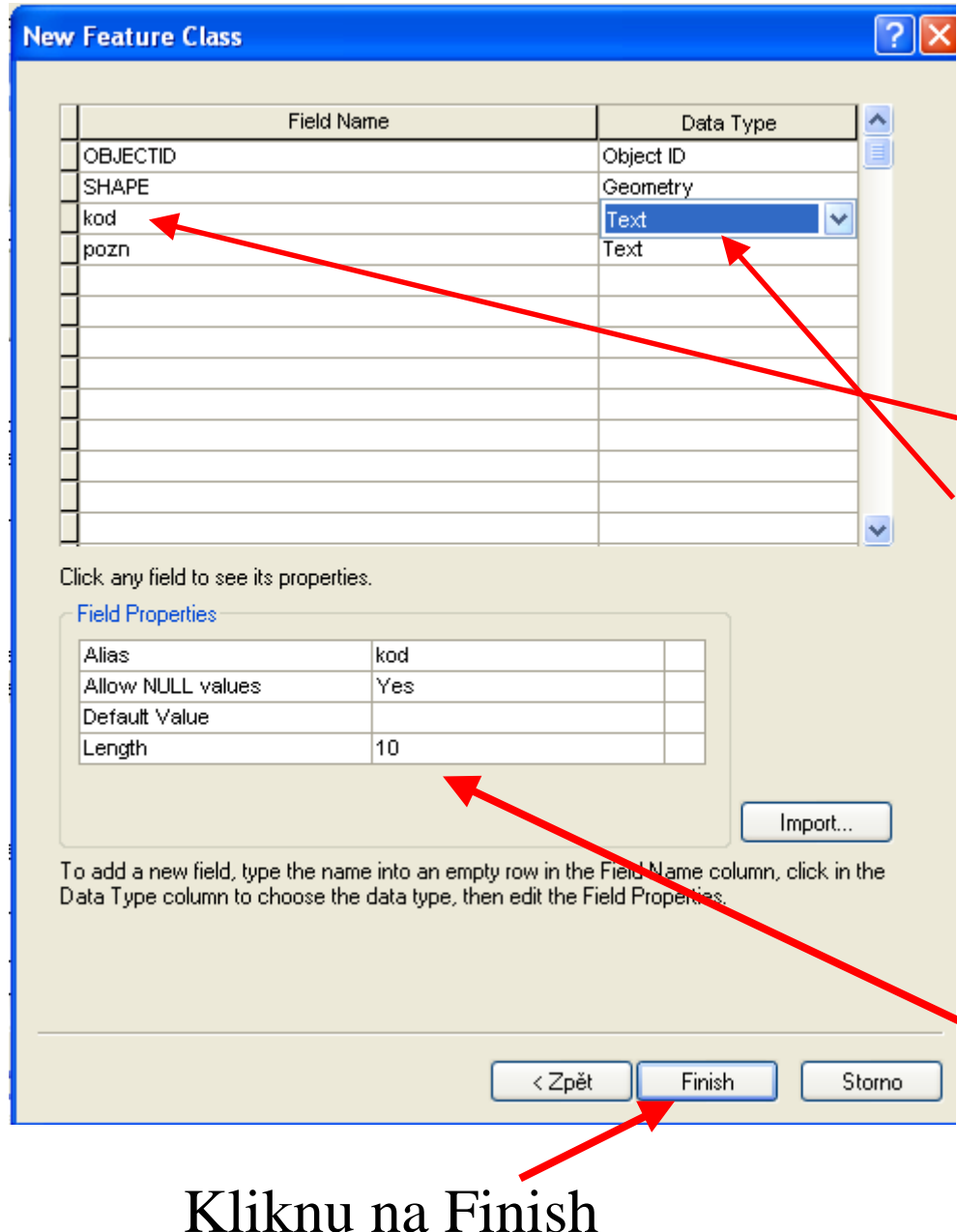

Zde definuju sloupce v tabulce atributů nového Feature Classu. Povinné a předvyplněné jsou: OBJECTID a SHAPE. Dopíšu pod ně "kod" a "pozn" a vpravo vyberu jejich typ, oboje chceme mít jako text.

U každého můžeme nastavit maximální počet znaků, u sloupce "kod" stačí 10, sloupec "pozn" necháme 50.

Stejným způsobem vytvořím liniové Feature Classy:

Geologicka\_linie, type: Line Features

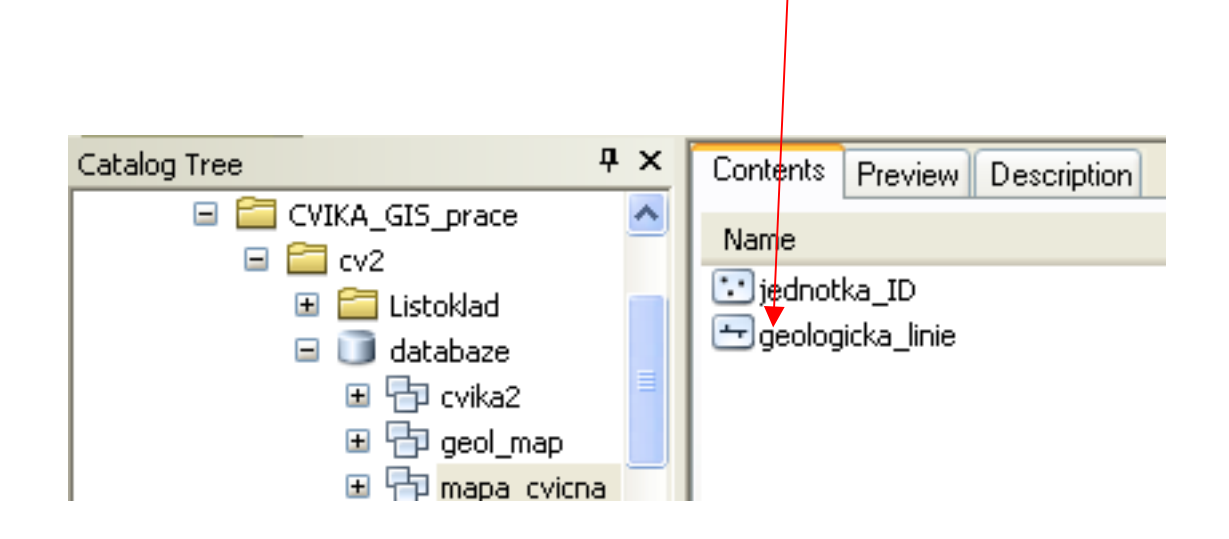

Takže teď máme v databázi s názvem "databaze" jeden Dataset a v něm dva Feature Classy.